## Radix Leaf (ユニバーサルWindowsプラットフォームアプリケーション)

# 操作説明書 Ver. 1.1 (2020/ 3/10)

はじめに**:** このアプリケーションの特徴は数字自体へのタッチで数字が入力され計算結果は自動的に表示されるというものです. 基本操作は説明なしでもできるものと考えており, この文書は最低限の所持機能説明のみとなっております. このマニュアルでのタッチの記述はタッチスクリーンを想定しています. マウス等他のポイントデバイス使用の場合は そのデバイスの対応する操作に置き換えてお読みください。

注意: 結果を実用的用途に使われる際には, 数値が適切かを自分で注意してチェックして頂けるようお願いします. 私は何も保証しませんし, どのような種類の実害のクレームがあっても対応できません. また本アプリは Surface Pro とそのキーボード, マウス接続によって開発・動作確認を行っております. ユニバーサルWindowsプラット フォームの規約に従った開発を行い異なった画面解像度の対応・チェックも行なっており, 対象全機器で問題なく動作する事と 私は信じていますが, これを保証できるものではありません. 何か動作に問題がある場合, 機器スペック等可能な限り詳細な情報と 共に連絡いただけるようお願い致します.

## 目次

P.3 本アプリでできる計算

P.5 数値入力方法

P.7 キーボード

P.8 その他の操作

P.10 設定変更

P.11 特有の仕様

P.12 修正履歴

## 本アプリでできる計算

本アプリはN進数計算に特化した物です.

5枚のシートがあり左右に繰る(色の濃い背面タッチして左右へ)事でシート変更できます.

1. 論理計算/2進変換 2枚 複数使い分けの為にシートは色分け 2. 加算/比例 してあります. 同じ計算をします.

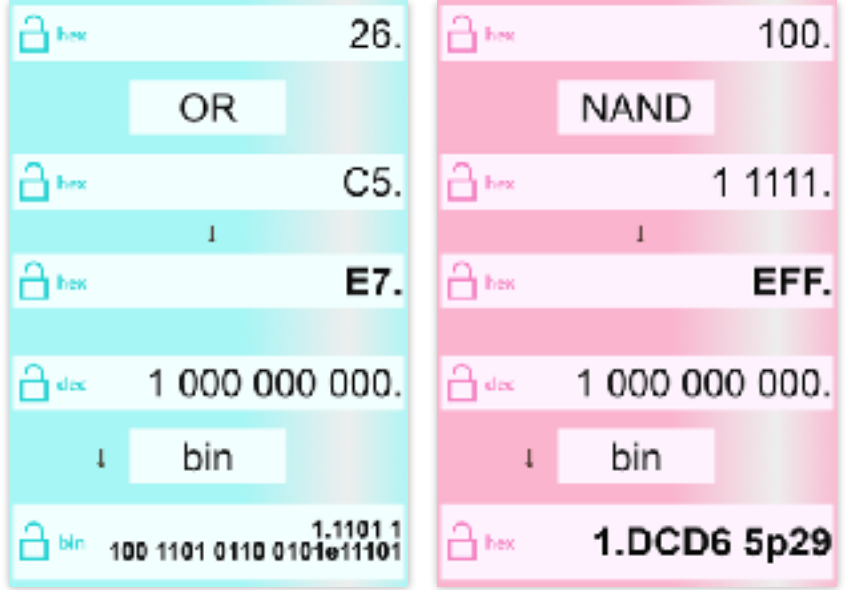

上下に繰る(色の濃い背面タッチして 上下へ)事で計算を変更できます. (加算/比例 & 乗算シート)

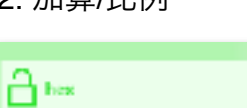

a∝⊟

a∝ ⊟

and in

合\*\*

a™⊟

 $\theta^{\rm hs}$ 

合<sub>bas</sub>

a™⊟

a⊶G

a hex

白\*\*

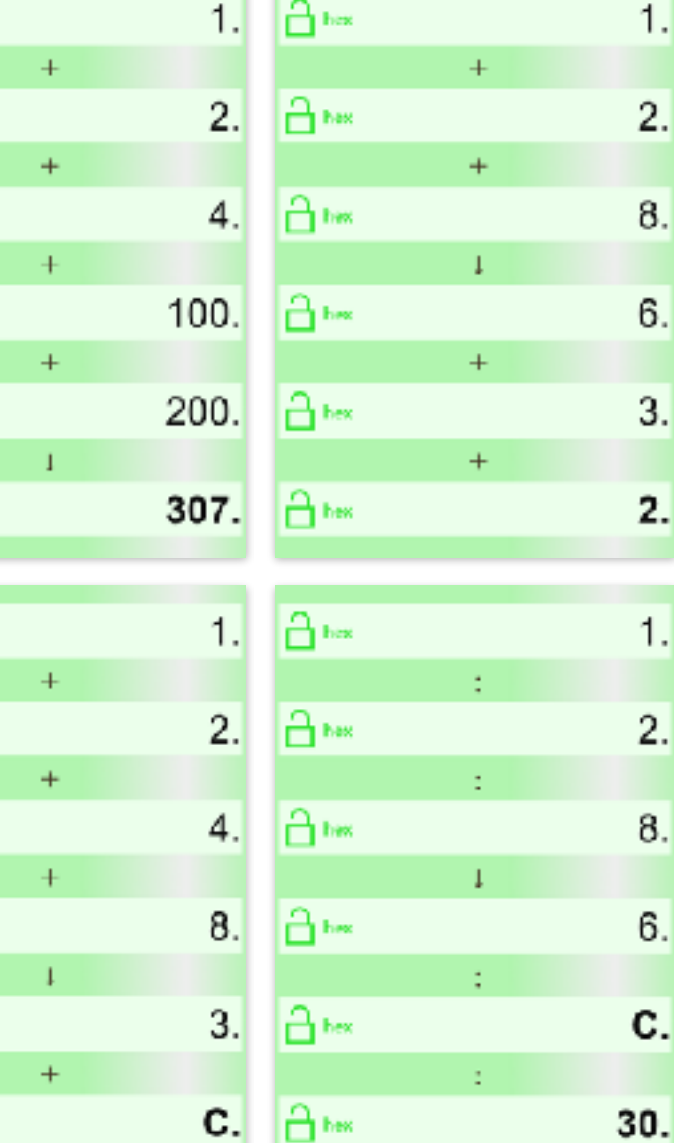

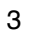

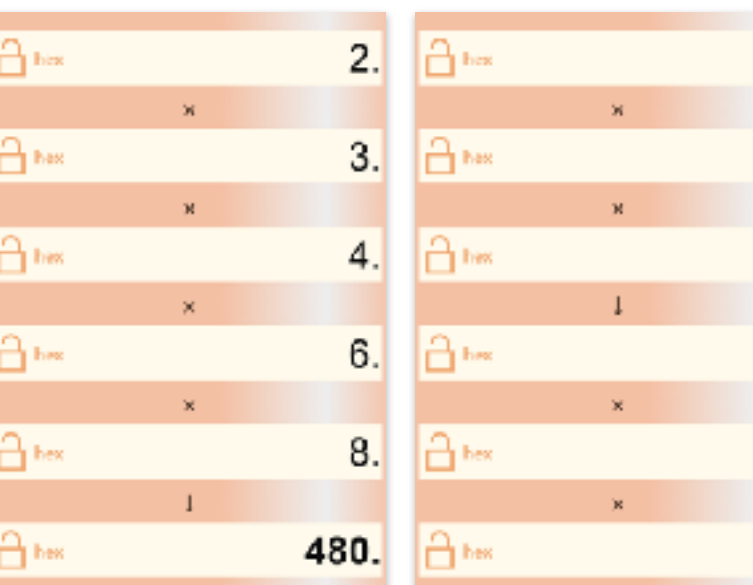

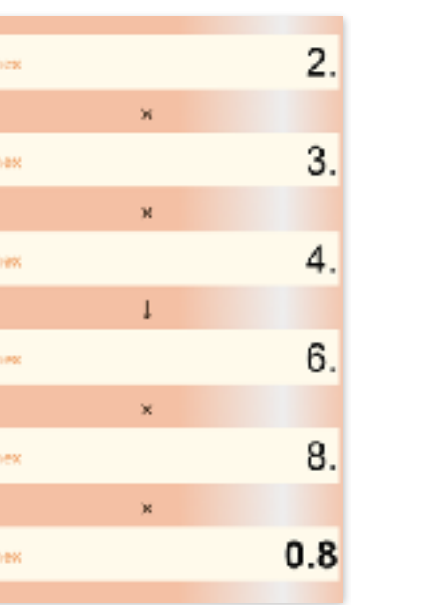

**A**bs  $2.$  $\mathbf{R}$ ad bes  $3.$  $+$ are  $4.$  $\bar{\varkappa}$ 日···  $5.$  $\mathbf 1$ as **a**  $1A.$ 

色の薄い四角は数値入力部あるいは結果表示部であり タッチにより入れ替える事ができます. (P.8)

画面サイズにより有効桁10桁か14桁か, 1シートか2シートペアか, 縦か横かが切り替わります.

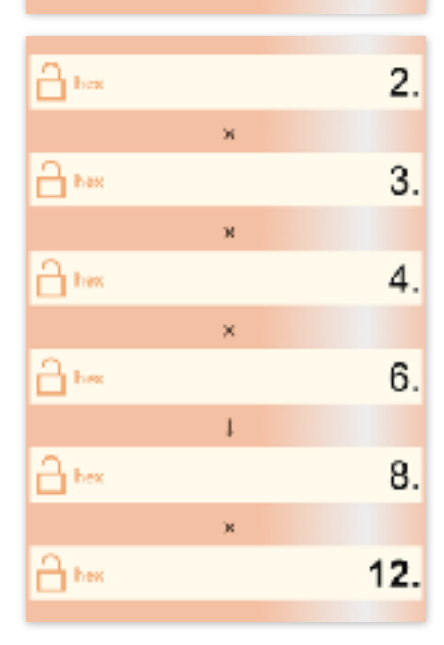

3. 乗算 4. 合計計算(2項目)

数値入力は4つの方法があります. (①数字自体へのタッチ ②コピー/ペースト ③ソフトキーボード ④ハードキーボード)

#### ① 数字自体へのタッチ

数値入力部に初期状態は入力ガイド数値が薄く表示されます. (右図) 入力したい数値の最上位位置に直接タッチ操作する事により、数字が入力 されます. タッチ後動かす方向(そのまま離す/上/下/左/右)により数字は 下表の通り変わります. ゆっくり、タッチ後一瞬止めてから動かす感じで 操作して下さい.

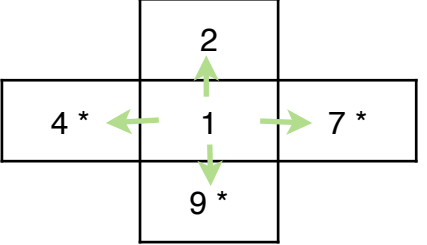

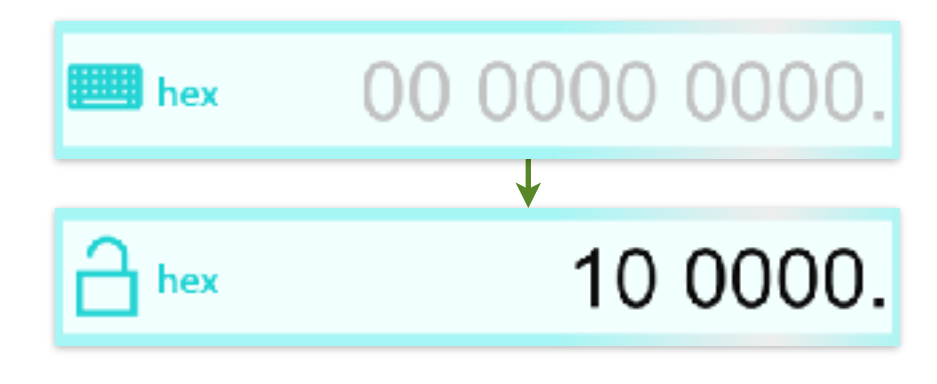

 $\mathbf{g}^{\star}$  | \*印は, 10進数の場合の値であり, 進数により異なった値となります

同様のタッチ操作を必要な桁に繰り返し, 数値を設定します.

以降は, タッチする位置が数値上か数値左の空白内か, タッチ後動く方向(そのまま離す/上/下/左/右)によって動作が異なります. 数値上は、左下表の動作を行います. 上下方向のみ, 値の調整の為に連続操作が効きます. 空白内は, 右下表の動作を行います.

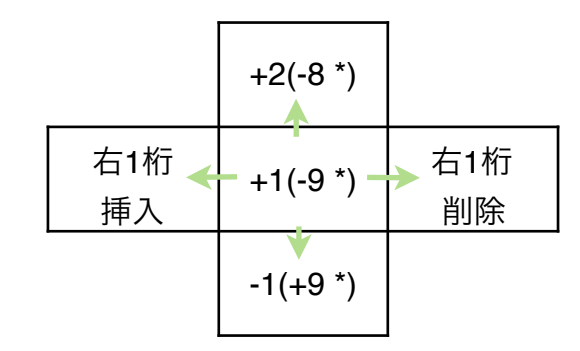

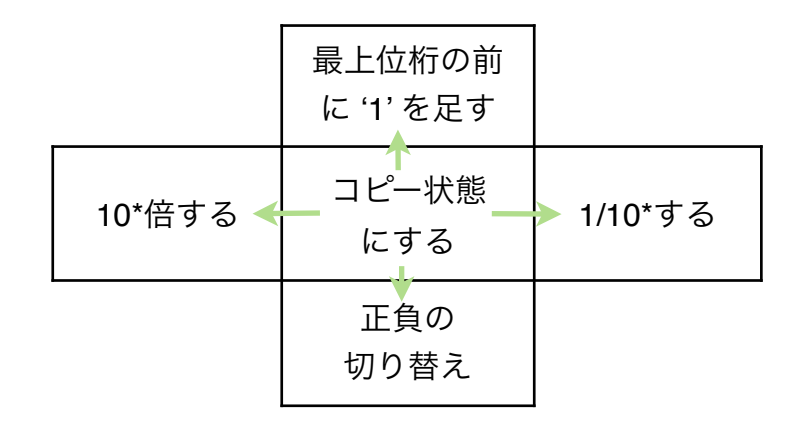

#### ② コピー**/**ペースト

(1) コピーしたい数値の前の空白にタッチし離すと, 数値が薄くなります.

(2) コピー先の数値部にタッチし離すと, 値がそこにペーストされます.

また (1) を再度タッチしたときは, クリップボードに値が入ります.

(3) 入力部初期状態の数値ガイドの前の空白にタッチし離すと, クリップボードの値が入力されます. コピー/ペーストではメモリボタン(右図, シート下部)を数値の代わりに使用することもできます. メモリに値が入っているとき, シンボルは塗りつぶされます.

(4)シート全体のコピー**/**ペースト: 色の濃い背面でタッチして離し, メニューから選択します. (動作する場合のみ選択肢が表示されます.) コピー選択でシート全体がクリップボードに入り, 他のシート上でのペースト選択で内容を写すことができます.

また, クリップボードの内容は Excel, メモ帳のような他のアプリでも使用できます.

#### ③ ソフトキーボード

数値部左端ボタン(右図何れか)をタッチすることでキーボード画面 (P.7) が起動します.

④ ハードキーボード

ハードのキーボードから数値入力する事もできます. キーボード画面表示中はそこに, そうでなければキーボードボタン (右図)が表示されている数値部に入力されます. 2シート表示時は左側のシートに入力されます. [Enter] キーを押すまで数値は確定されません.

#### **\*** 数値のクリア

クリアボタン(右図, シート右下)をタッチすると表示されているシート全体がクリアされます. 誤タッチで数値が消えるの を防ぐ為, 短いタッチでは動作しません. シートクリア時もメモリは保持します. 指定数値のみ, あるいはメモリをクリアしたい時は, コピー/ペーストの(1)の操作で選択してからクリアボタンを押します.

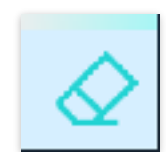

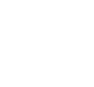

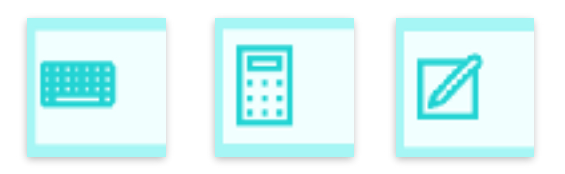

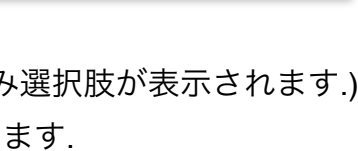

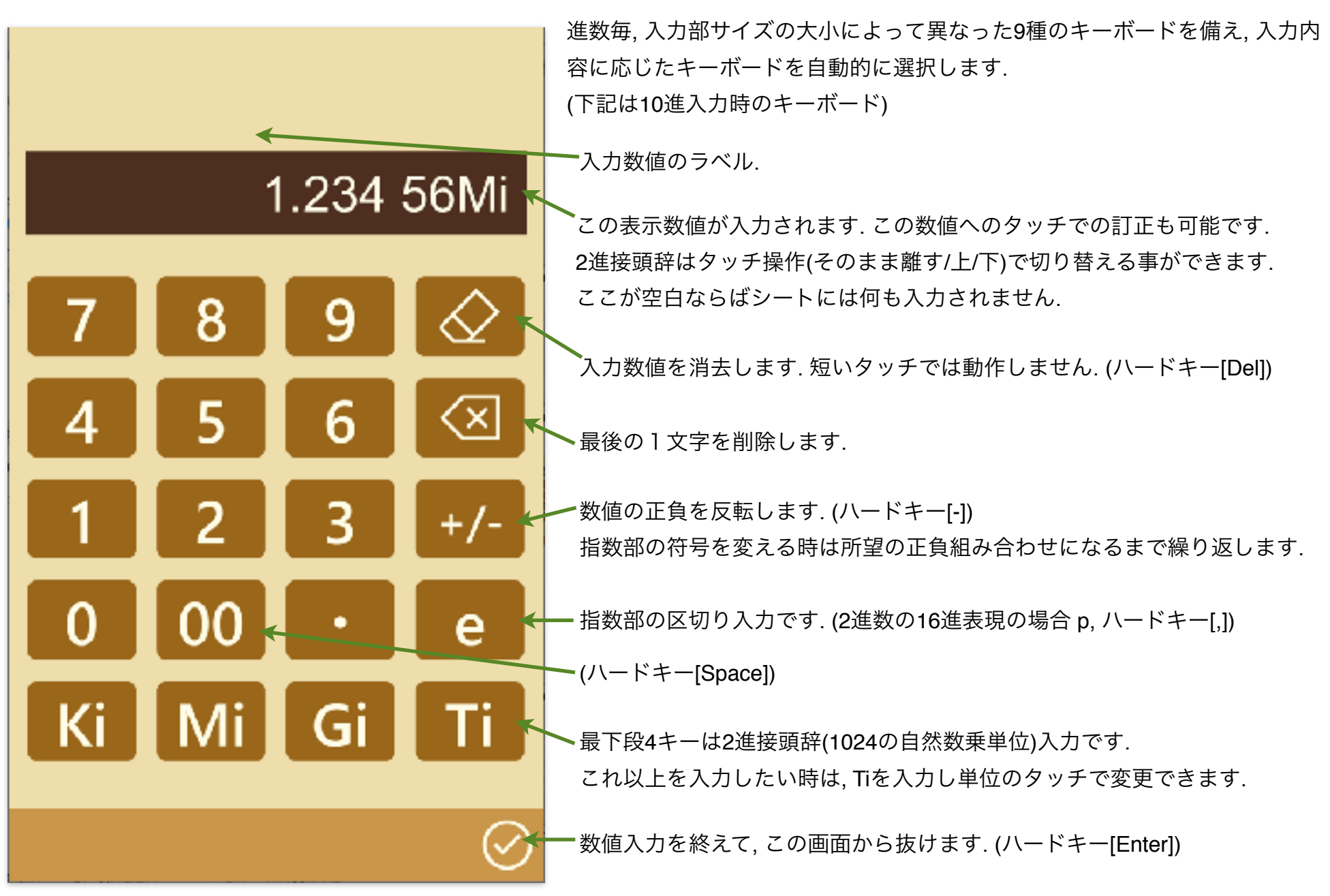

## その他の操作

\* 選択部

論理計算/2進変換シートの色が薄い小さな四角2つは選択入力です.(右図) タッチ操作(そのまま離す/上/下)に より予め定めてある内容から選択します. 演算子を選択できます.

下側の選択部が "bin" 選択時のみ最下部の四角が大きくなり, 4倍の長さの2進数あるいはその16進表現を 使用できます.

## **\*** 進数切り替え

入力, 計算結果の何れにおいても左から2番目に現在の進数を表すシンボルが表示され,(右図) これをタッチする事により 2種の進数の間で切り替えることができます. 数値は進数間で変換されます.

基本は設定されている (P.10) 2種を切り替えます.

論理計算/2進変換シートの一番下の大きな四角 ("bin" 選択時) のみ, 長い2進数と2進数の16進表現(C言語printf "%a") を切り替えます.

### **\*** 結果表示部

結果表示部は, 初期状態は空白となっており(右図), シートに計算可能な入力 数値がそろった時点で自動的に計算を行い, 範囲内なら結果を表示します. 計算結果は桁を超える部分は切り捨て処理され, 太字で表示されます.

結果表示部は, 初期状態, 結果表示中の何れにおいても 数値表示位置をタッチし離すと数値入力部に変わります. (ただし論理的に不可で変わらない場合もあります. この場合, ロック, キーボード画面起動も動作しません.)

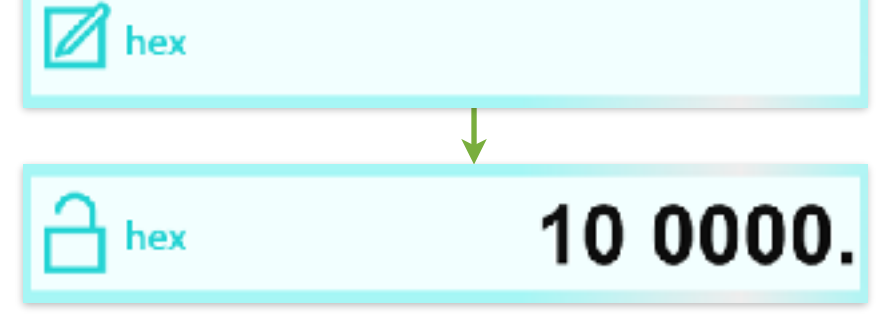

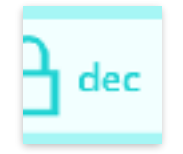

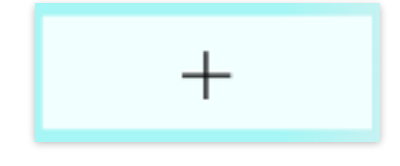

### **\*** 数値のロック

入力, 結果の何れの数値も左端にはロックボタンが表示され(右図), これを タッチする事により, 数値がロックされます. ロック中はその数値が保持さ れます. ただしリセット, 再ロード操作 (P.10) では保持されません. ロックボタンの再タッチでロックが解除されます. 誤タッチで数値が 変わるのを防ぐ為, 短いタッチでは動作しません.

#### **\*** 設定変更

設定変更ボタン(右図, シート左下)をタッチすると, 設定変更画面 (P.10) が起動します.

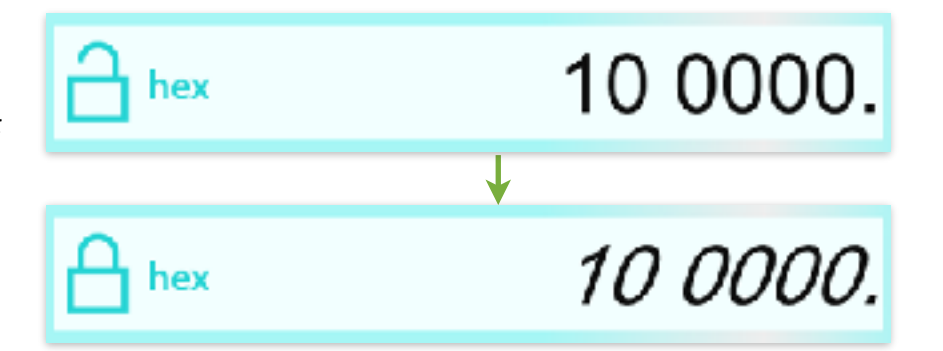

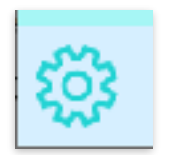

## 設定変更

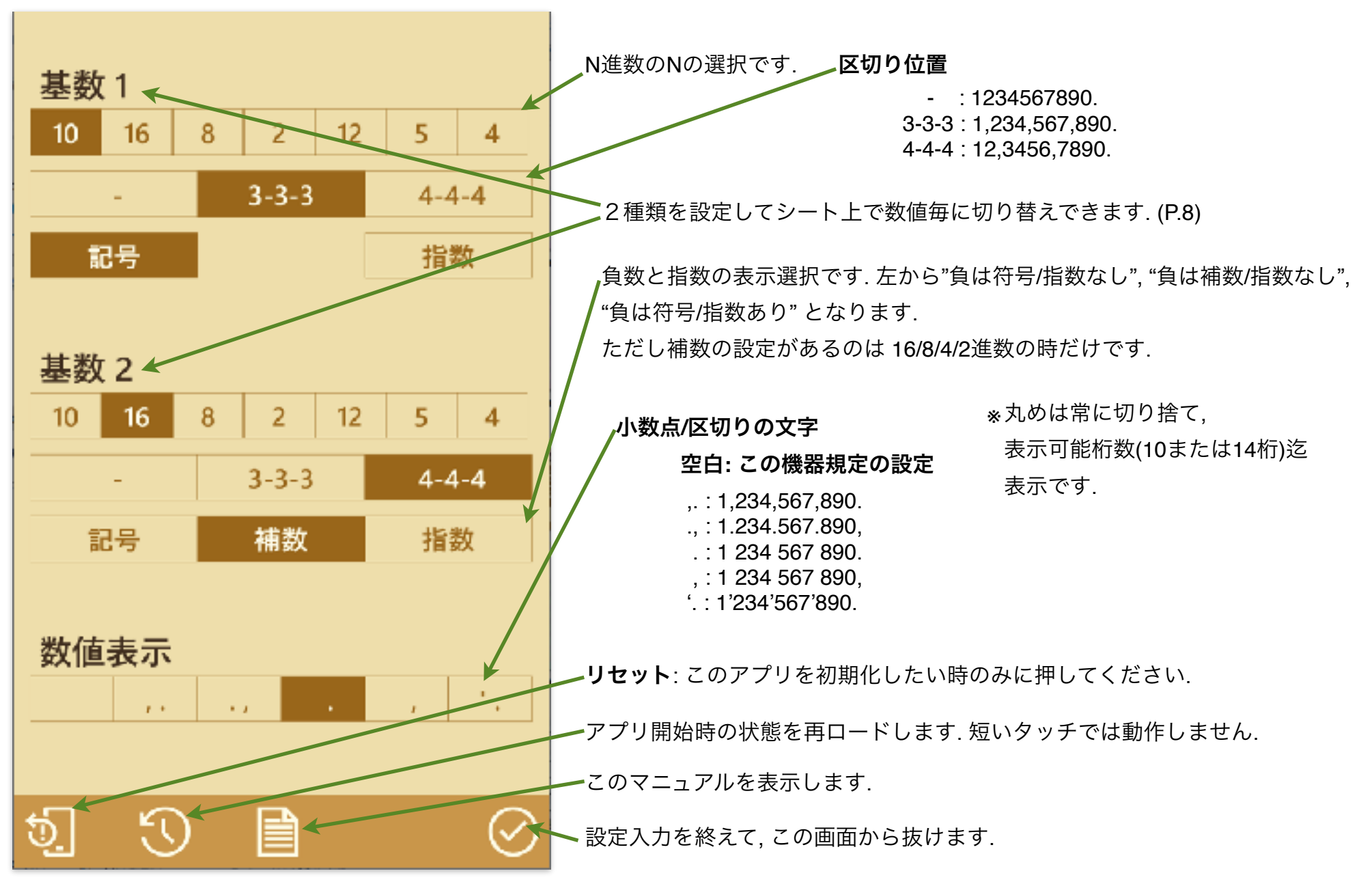

## 特有の仕様

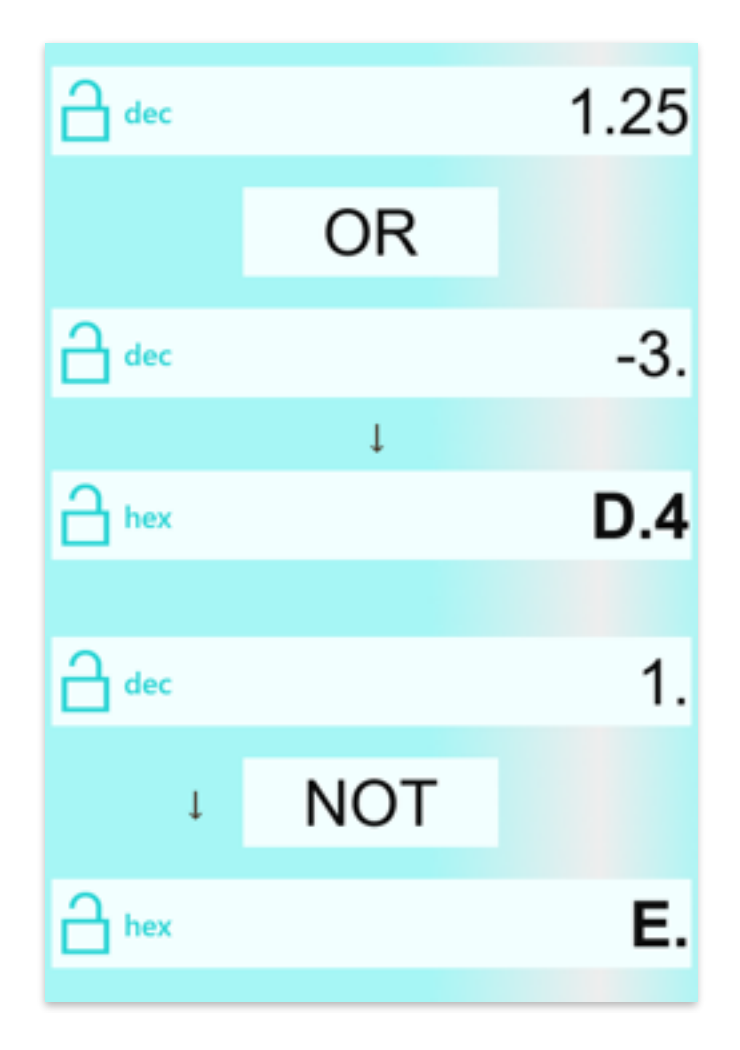

## 補数表示について

補数表示で上位桁に付く数 (16進数の場合の0xFF…) は省略しています. 左図は16進数で負の数になる演算結果を補数表示した時の例です. これは下記の2つの理由によるものです.

- 左記のような小数の論理計算で. 上位桁を詰めると小数部が消えてしまう. (作者は小数の論理計算に実用性があると判断した)

- 0xFF.. が上に無限に続くのが正しい値であり , 何れにしろ正しい値とイコールではない.

2進接頭辞を使った値に変換したい時は, 右のように乗算シートを 使って求める事ができます. (例は 1.2345678e24 = 1.021210549Yi)

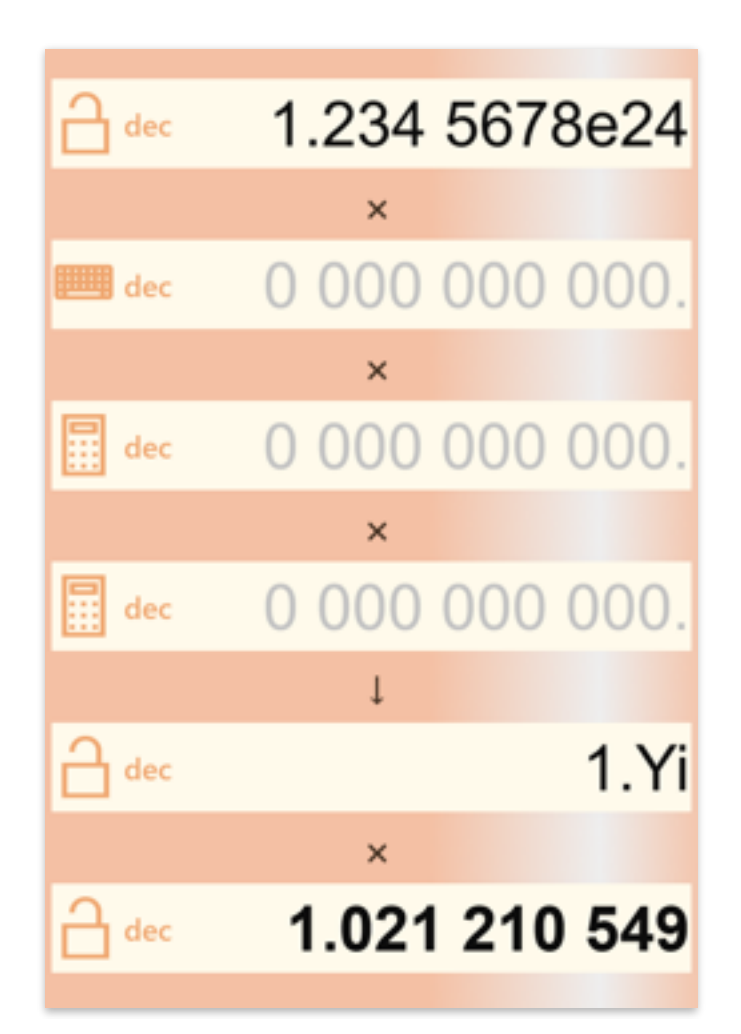

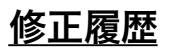